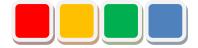

## FS Camera Function Setup Manual

Ver. 1.2

Do not reprint this document without our permission.

©2018 FS Camera

#### Introduction

This document summarizes how to set up the FS Camera function (called the camera below).

#### **Revision History**

| Ver. | Date                           | Revision details                                                                    |
|------|--------------------------------|-------------------------------------------------------------------------------------|
| 1.0  | May 9, 2018                    | First edition                                                                       |
| 1.1  | Oct. 22, 2018<br>Oct. 29, 2018 | Changed the settings screens.<br>Added description about the operating environment. |
| 1.2  | Oct. 29, 2018                  | Added description about the operating environment.                                  |
|      |                                |                                                                                     |
|      |                                |                                                                                     |
|      |                                |                                                                                     |
|      |                                |                                                                                     |
|      |                                |                                                                                     |
|      |                                |                                                                                     |
|      |                                |                                                                                     |
|      |                                |                                                                                     |
|      |                                |                                                                                     |
|      |                                |                                                                                     |
|      |                                |                                                                                     |
|      |                                |                                                                                     |
|      |                                |                                                                                     |
|      |                                |                                                                                     |
|      |                                |                                                                                     |
|      |                                |                                                                                     |
|      |                                |                                                                                     |
|      |                                |                                                                                     |
|      |                                |                                                                                     |
|      |                                |                                                                                     |
|      |                                |                                                                                     |
|      |                                |                                                                                     |
|      |                                |                                                                                     |

#### **Table of Contents**

| 1. | Operating environment     | . 6 |
|----|---------------------------|-----|
| 2. | Installing the System     | . 7 |
| 3. | Checking System Operation | 11  |

#### List of Setup Items

| No. | Setup item                                         | Chapter |
|-----|----------------------------------------------------|---------|
| 1   | Operating environment                              | 1.      |
| 2   | Installing the System                              | 2.      |
| 3   | Installing the System<br>Checking System Operation | 3.      |
|     | - End -                                            |         |
|     |                                                    |         |
|     |                                                    |         |
|     |                                                    |         |
|     |                                                    |         |
|     |                                                    |         |
|     |                                                    |         |
|     |                                                    |         |
|     |                                                    |         |
|     |                                                    |         |
|     |                                                    |         |
|     |                                                    |         |
|     |                                                    |         |
|     |                                                    |         |
|     |                                                    |         |
|     |                                                    |         |
|     |                                                    |         |
|     |                                                    |         |

\* Check off completed items.

#### 1. Operating environment

Prepare the following PC environment to install the product.

#### Table 1: Recommended environment

| No. | Item              | Environment                        |  |  |
|-----|-------------------|------------------------------------|--|--|
| 1   | Recommended OS    | Windows 7, Windows Server 2008 R2  |  |  |
|     |                   | Windows 10, Windows Server 2016    |  |  |
| 2   | IIS               | IIS 7.0 or later                   |  |  |
| 3   | Framework         | .NET Framework 4.5                 |  |  |
| 4   | Browser           | Chrome only                        |  |  |
| 5   | Installation user | User with administrator privileges |  |  |

#### 2. Installing the System

1. Insert the setup media into the PC.

When you insert the media, the screen shown in "Figure 1: Setup screen" automatically opens.

Perform setup by following the on-screen instructions.

- \* You must install Flex Signal in advance.
- \* Perform this operation as a user with administrator privileges.
- \* If the screen shown in "Figure 1: Setup screen" does not automatically open, select "FSCameraSetup\_x.x.x.x.exe" in the setup media.

\* The x's in FSCameraSetup\_x.x.x.x.exe represent numbers.

(Example: FSCameraSetup\_1.0.0.0.exe)

2. Select "Next" by following the on-screen instructions.

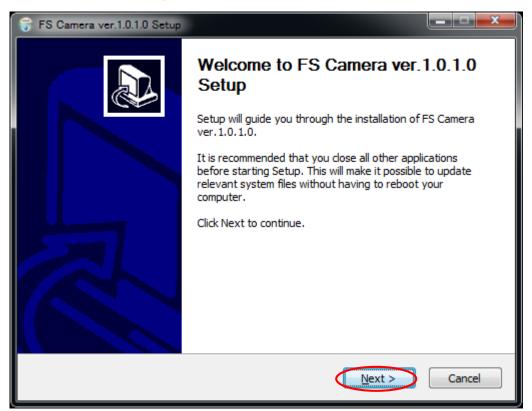

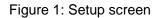

3. Select "Install."

| 😙 FS Camera ver.1.0.1.0 Setup                                                                                                    | <b>— — X</b>  |
|----------------------------------------------------------------------------------------------------|---------------|
| Choose Install Location<br>Choose the folder in which to install FS Camera ver. 1.0. 1.0.                                                                                    |               |
| Setup will install FS Camera ver. 1.0. 1.0 in the following folder. To install in a diffe<br>dick Browse and select another folder. Click Install to start the installation. | erent folder, |
| Destination Folder   C:\FS Brow   Space required: 5.6MB                                                                                                    | se            |
| Space available: 43.9GB                                                                                                    |               |
| Nullsoft Install System v3.01                                                                                                    | Cancel        |

Figure 2: Setup installation destination screen

4. This is the installation screen. Wait until installation has successfully completed.

| 🕞 FS Camera ver.1.0.1.0 Setup                                               |        |
|-----------------------------------------------------------------------------|--------|
| Installing<br>Please wait while FS Camera ver. 1.0. 1.0 is being installed. |        |
| Extract: Default.aspx 100%                                                  |        |
| Show <u>d</u> etails                                                        |        |
|                                                                             |        |
|                                                                             |        |
|                                                                             |        |
|                                                                             |        |
|                                                                             |        |
| Nullsoft Install System v3.01                                               |        |
| < <u>B</u> ack <u>N</u> ext >                                               | Cancel |

Figure 3: Screen displayed during the setup installation

5. When the setup completion screen appears, select "Restart the PC now."

\* If you select "Restart the PC later," manually restart it.

| 😽 FS Camera ver.1.0.1.0 Setup |                                                                                                    |
|-------------------------------|----------------------------------------------------------------------------------------------------|
|                               | Completing FS Camera ver.1.0.1.0<br>Setup                                                                                        |
|                               | Your computer must be restarted in order to complete the<br>installation of FS Camera ver.1.0.1.0. Do you want to<br>reboot now? |
|                               | Reboot now                                                                                                    |
|                               |                                                                                                    |
|                               |                                                                                                    |
|                               | < Back Finish Cancel                                                                                                    |

Figure 4: Setup completion screen

### 3. Checking System Operation

1. Select "MENU" - "Common" - "Options - Camera Settings" at the top of the web page.

| Common                                                | < |
|-------------------------------------------------------|---|
| Options                                               | × |
| SignalTowerS Operation Eva DefectiveProd CameraSettin |   |
| Other                                                 |   |
| Torminal Sati Hala                                    |   |
| Terminal Setti Help                                   |   |
|                                                       |   |
|                                                       |   |
|                                                       |   |
|                                                       |   |
|                                                       |   |
|                                                       |   |
|                                                       |   |

Figure 6: Camera settings selection screen on the website menu

- 2. Enter the administrator password in "Password" in the "Administrator authentication" dialog box and select "OK."
  - \* The initial administrator password is admin.
  - \* Issue the authentication key before this operation. Otherwise, a system error occurs.

|   | MENU 稼動監視                                      |
|---|------------------------------------------------|
|   |                                                |
|   |                                                |
|   |                                                |
|   |                                                |
|   |                                                |
| 1 |                                                |
|   | Administrator Authentication X                 |
|   | Enter the administrator password.              |
|   | Password: •••••••••••••••••••••••••••••••••••• |
|   |                                                |
|   |                                                |
|   |                                                |
|   |                                                |
|   |                                                |
|   |                                                |
|   |                                                |

Figure 7: Website administrator authentication screen

3. Execute "Save" in "Settings."

| Flex Sig              | MENU 稼動監                             | 視              |   |  |  |  |
|-----------------------|--------------------------------------|----------------|---|--|--|--|
| Tiex Signal           |                                      |                |   |  |  |  |
| Camera basic settings | Sat the basic sattings of the some   |                |   |  |  |  |
|                       | Set the basic settings of the camera |                | 1 |  |  |  |
|                       | Camera 1 setting                     | 1              |   |  |  |  |
|                       | Camera IPAddress                     |                |   |  |  |  |
|                       | Camera UserName                      |                |   |  |  |  |
|                       | Camera Password                      |                |   |  |  |  |
|                       | PC IPAddress                         |                |   |  |  |  |
|                       | PC UserName                          |                |   |  |  |  |
|                       | PC Password                          |                |   |  |  |  |
|                       | SignalNo.                            |                |   |  |  |  |
|                       | Display on the Andon screen          | To display     | 1 |  |  |  |
|                       | Recording start event                | Alarm signal   |   |  |  |  |
|                       | Range before recording               |                |   |  |  |  |
|                       | Range time to record                 |                |   |  |  |  |
|                       | Camera 2 setting                     |                |   |  |  |  |
|                       | Camera IPAddress                     |                |   |  |  |  |
|                       | Camera UserName                      |                |   |  |  |  |
|                       | Camera Password                      |                |   |  |  |  |
|                       | PC IPAddress                         |                |   |  |  |  |
|                       | PC UserName                          |                | ] |  |  |  |
|                       | PC Password                          |                | ] |  |  |  |
|                       | SignalNo.                            |                | ] |  |  |  |
|                       | Display on the Andon screen          | To display     |   |  |  |  |
|                       | Recording start event                | Alarm signal   |   |  |  |  |
|                       | Range before recording               |                |   |  |  |  |
|                       | Range time to record                 |                |   |  |  |  |
|                       | Camera 3 setting                     |                |   |  |  |  |
|                       | Camera IPAddress                     |                |   |  |  |  |
|                       | Camera UserName                      |                |   |  |  |  |
|                       | Camera Password                      |                |   |  |  |  |
|                       | PC IPAddress                         |                |   |  |  |  |
|                       | PC UserName                          |                |   |  |  |  |
|                       | PC Password                          |                |   |  |  |  |
|                       | SignalNo.                            |                |   |  |  |  |
|                       | Display on the Andon screen          | To display     |   |  |  |  |
|                       | Recording start event                | Alarm signal 🔻 |   |  |  |  |
|                       | Range before recording               |                |   |  |  |  |
|                       | Range time to record                 |                |   |  |  |  |
|                       |                                      |                |   |  |  |  |
|                       | Save Cancel I                        | nitialize      |   |  |  |  |
|                       |                                      |                |   |  |  |  |
|                       |                                      |                |   |  |  |  |

Figure 8: Camera settings screen

| 4. | Confirm that                                                | Regis        | tration ha      | s been | completed.   | is di | splayed o | n the scre | en. |
|----|-------------------------------------------------------------|--------------|-----------------|--------|--------------|-------|-----------|------------|-----|
| Г  | Flex Sig                                                    | nal          | MENU            | 稼動監    | 視            |       |           |            |     |
| L  | TICK OIG                                                    |              |                 |        |              |       |           |            |     |
| •  | Camera basic settings Set the basic settings of the camera. |              |                 |        |              |       |           |            |     |
|    | (                                                           |              |                 |        |              |       |           |            |     |
|    |                                                             | Camera 1 se  | tting           |        |              |       |           |            |     |
|    |                                                             | Camera IPA   |                 |        |              | _     |           |            | 1   |
|    |                                                             | Camera Use   |                 |        |              |       |           |            |     |
|    |                                                             | Camera Pass  |                 |        |              |       |           |            |     |
|    |                                                             | PC IPAddres  | s               |        |              |       |           |            |     |
|    |                                                             | PC UserNam   | e               |        |              | _     |           |            | Ī   |
|    |                                                             | PC Password  |                 |        |              |       |           |            | Ī   |
|    |                                                             | SignalNo.    |                 |        |              |       |           |            |     |
|    |                                                             |              | ne Andon screer | n      | To display   |       |           |            |     |
|    |                                                             | Recording st | art event       |        | Alarm signal | T     |           |            |     |
|    |                                                             | Range befor  | e recording     |        |              |       |           |            |     |
|    |                                                             | Range time   | to record       |        |              |       |           |            |     |
|    |                                                             | Camera 2 se  | tting           |        |              |       |           |            | ,   |
|    |                                                             | Camera IPA   | Idress          |        |              |       |           |            | 1   |
|    |                                                             | Camera Use   | rName           |        |              |       |           |            | 1   |
|    |                                                             | Camera Pass  | word            |        |              |       |           |            | ]   |
|    |                                                             | PC IPAddres  | s               |        |              |       |           |            |     |
|    |                                                             | PC UserNam   | e               |        |              |       |           |            |     |
|    |                                                             | PC Password  | I               |        |              |       |           |            |     |
|    |                                                             | SignalNo.    |                 |        |              |       |           |            | ]   |
|    |                                                             | Display on t | ne Andon screer | n      | To display   |       |           |            |     |
|    |                                                             | Recording st | art event       |        | Alarm signal | •     |           |            | ]   |
|    |                                                             | Range befor  | e recording     |        |              |       |           |            | ]   |
|    |                                                             | Range time   | to record       |        |              |       |           |            |     |
|    |                                                             | Camera 3 se  | tting           |        |              |       |           |            |     |
|    |                                                             | Camera IPA   | Idress          |        |              |       |           |            |     |
|    |                                                             | Camera Use   | rName           |        |              |       |           |            |     |
|    |                                                             | Camera Pass  |                 |        |              |       |           |            |     |
|    |                                                             | PC IPAddres  | s               |        |              |       |           |            |     |
|    |                                                             | PC UserNam   | e               |        |              |       |           |            |     |
|    |                                                             | PC Password  |                 |        |              |       |           |            |     |
|    |                                                             | SignalNo.    |                 |        |              |       |           |            |     |
|    |                                                             |              | ne Andon screer | 1      | To display   |       |           |            |     |
|    |                                                             | Recording st |                 |        | Alarm signal | •     |           |            |     |
|    |                                                             | Range befor  |                 |        |              |       |           |            |     |
|    |                                                             | Range time   | to record       |        |              |       |           |            |     |
|    |                                                             | Save         | Cancel          | I      | nitialize    |       |           |            |     |
|    |                                                             |              |                 |        |              |       |           |            |     |
|    |                                                             |              |                 |        |              |       |           |            |     |

Figure 9: Camera settings registration completion screen

# TOKAI SOFT

Shinmichi 2-15-1, Nishi-ku, Nagoya-shi, Aichi 451-0043 Website: http://www.tokai-soft.co.jp/